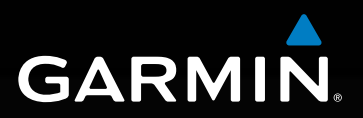

# **model: 660 aera**

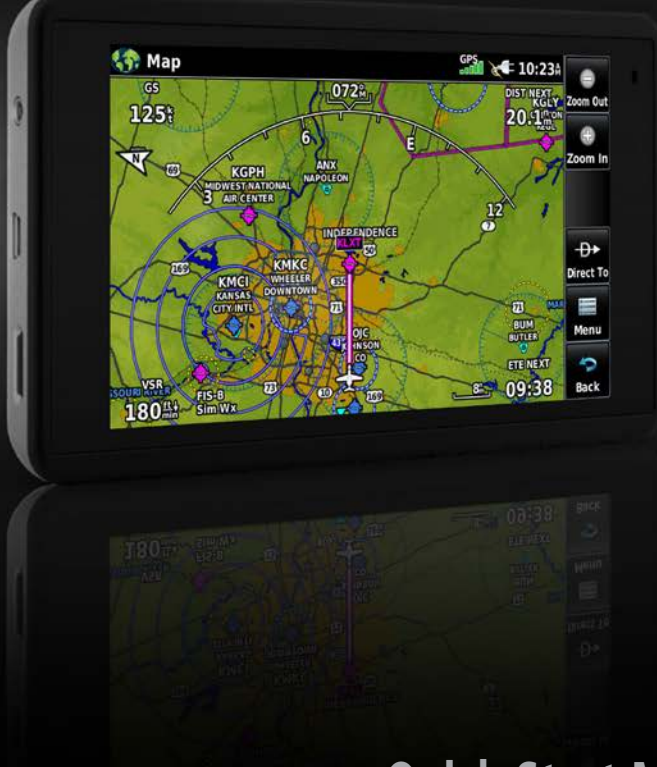

## **Quick Start Manual**

Copyright © 2016 Garmin Ltd. or its subsidiaries. All rights reserved.

This manual reflects the operation of System Software version 1.0 or later. Some differences in operation may be observed when comparing the information in this manual to earlier or later software versions. Garmin International, Inc., 1200 East 151st Street, Olathe, Kansas 66062, U.S.A. Tel: 913.397.8200 Fax: 913.397.8282 Aircraft On Ground (AOG) Hotline: 913.397.0836 Aviation Dealer Technical Support: 888.606.5482 Garmin AT, Inc.,2345 Turner Road SE, Salem, OR 97302, U.S.A. Tel: 503.581.8101 Fax 503.364.2138 Garmin (Europe) Ltd., Liberty House, Hounsdown Business Park, Southampton, Hampshire SO40 9LR U.K. Tel: +44 (0) 238 052 4000 Fax: +44 (0) 238 052 4004 Aviation Support: +44 (0) 370 850 1243 Garmin Corporation, No. 68, Zhangshu 2nd Road, Xizhi District, New Taipei City, Taiwan Tel: 34-93-357-2608 Fax: 34-93-429-4484 www.garmin.com

Except as expressly provided herein, no part of this manual may be reproduced, copied, transmitted, disseminated, downloaded or stored in any storage medium, for any purpose without the express written permission of Garmin. Garmin hereby grants permission to download a single copy of this manual and of any revision to this manual onto a hard drive or other electronic storage medium to be viewed for personal use, provided that such electronic or printed copy of this manual or revision must contain the complete text of this copyright notice and provided further that any unauthorized commercial distribution of this manual or any revision hereto is strictly prohibited.

Garmin®, aera®, ANT+®, FliteCharts®, SafeTaxi®, and MapSource® are registered trademarks of Garmin Ltd. or its subsidiaries. These trademarks may not be used without the express permission of Garmin.

This product is ANT+® certified. Visit www.thisisant.com/directory for a list of compatible products and apps.

Jeppesen® is a registered trademark of Jeppesen, Inc.

NavData™ is a trademark of Jeppesen, Inc.

AC-U-KWIK® is a registered trademark of Penton Business Media, Inc.

IFT: RCPGAAE16-0525

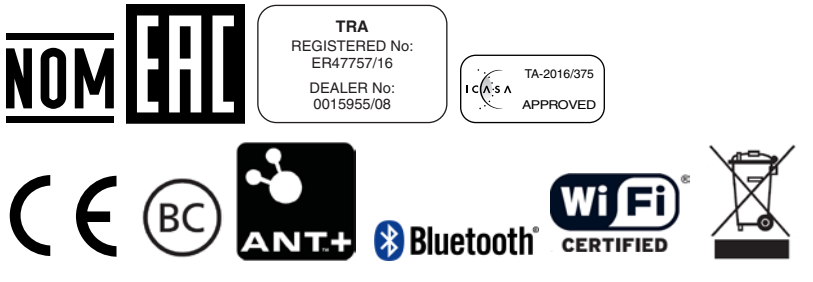

August, 2016 190-02017-10 Rev. E Printed in the United States or Taiwan

## UNIT OVERVIEW

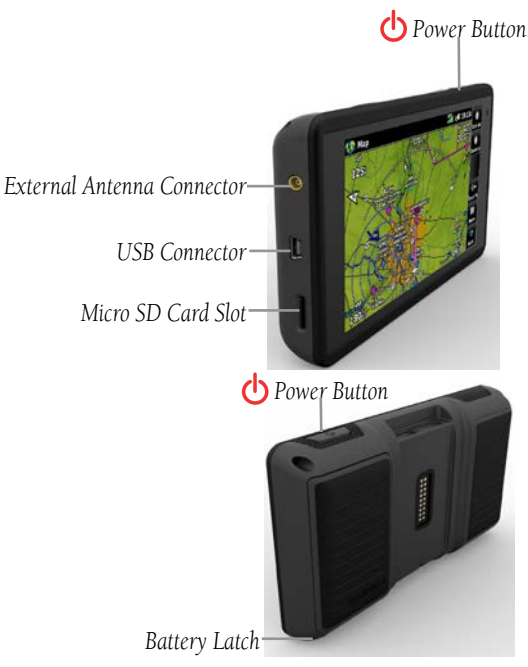

**Unit Overview**

#### **Installing the battery:**

- 1) Locate the lithium-ion battery that came in the product box.
- 2) Locate the metal contacts on the end of the lithium-ion battery.
- 3) Insert the battery so that the metal contacts on the battery line-up with the metal contacts inside the battery compartment.
- 4) Insert the battery into the battery compartment, and push until it clicks into place.

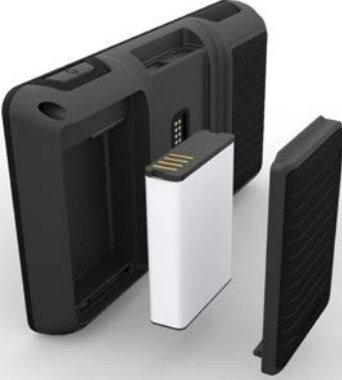

**Unit Overview - Battery**

#### **Charging the unit's battery using the aircraft's power outlet:**

- 1) Mount the aera 660 in the aircraft and connect the power cable to the aircraft power outlet (cigarette lighter receptacle).
- 2) Route the power cable so that it does not interfere with aircraft operation. The unit begins charging as soon as external power is applied.

## GPS RECEIVER STATUS

The **Bars II** bars located at the top of the screen indicate the GPS signal strength.

#### **Viewing the GPS status:**

From the **Main Menu**, touch **GPS Info** > **Satellite Status** tab.

## DISPLAY ORIENTATION

The aera 660 can be viewed in either Portrait or Landscape Mode.

#### **Changing the display orientation:**

1) From the **Main Menu**, touch **Tools** > **Setup** > **Display** Or:

Press the Power Button once quickly.

## **OPFRATION**

## DEDICATED PAGE ICONS

Dedicated Page Icons are located vertically on the right side of the screen in landscape mode or horizontally along the bottom of the screen in portrait mode.

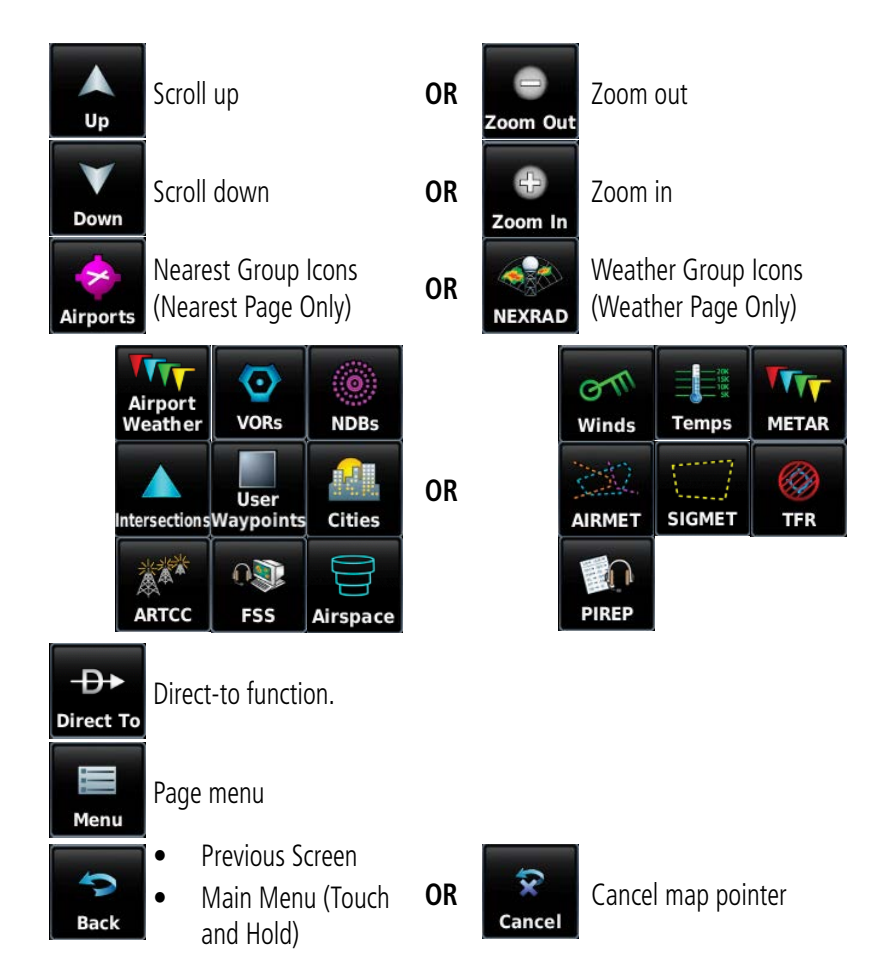

## MAIN MENU

 $\overline{\phantom{a}}$ 

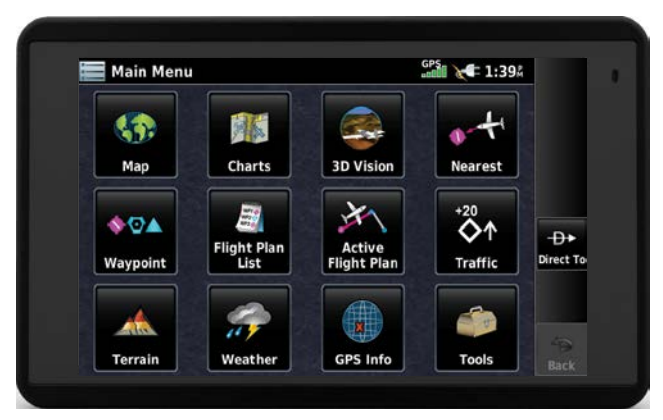

Touch the following icons to display the associated page or menu:

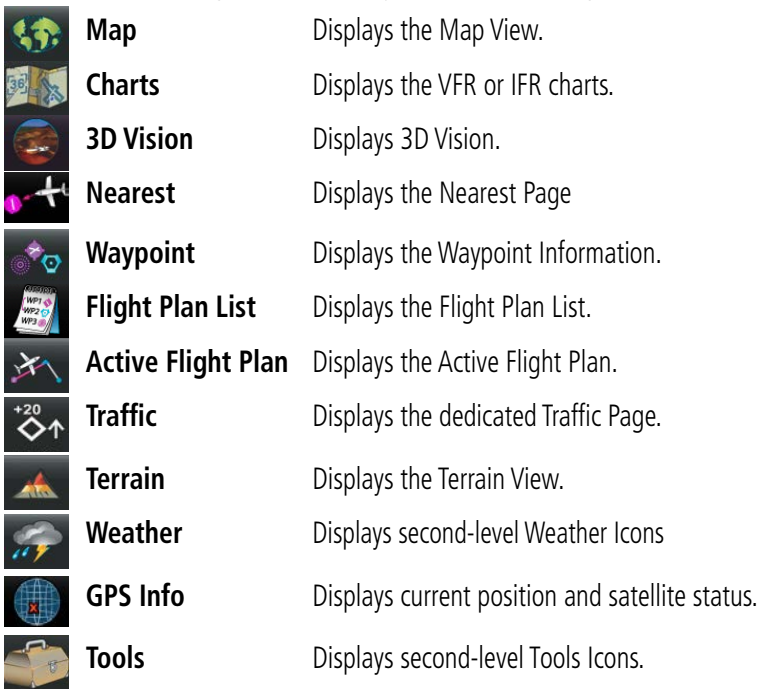

Touch and hold the **interpretate in a set of the interval** Touch and hold the **interval** icon at any time to display the **Main Menu**.

### **NEAREST ICONS**

From the **Main Menu**, touch the **interest of access the Nearest Page.** 

Touch the following Nearest Group Icons to display the associated function:

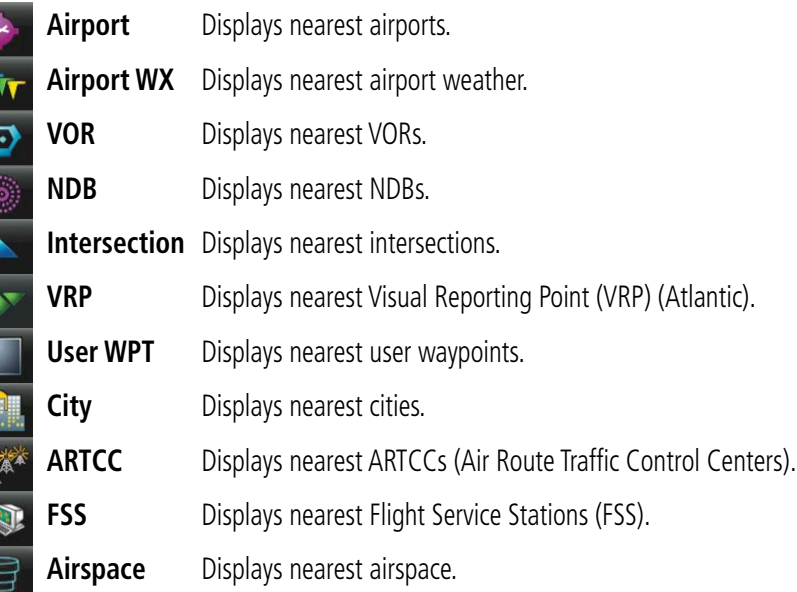

## **WEATHER ICONS**

人意不下上手拳

E C L C C

From the **Main Menu**, touch the **Weather** icon to access the Weather Page.

Touch the following Weather Group Icons to display the weather product:

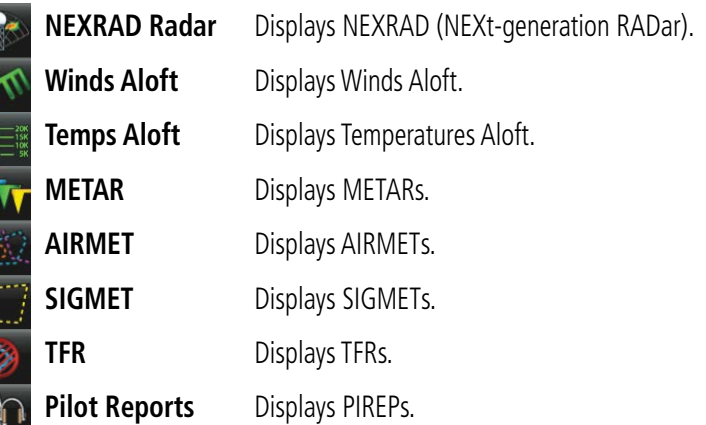

## **TOOLS**

大人 人名西亚克

From the **Main Menu**, touch the **Tools** Icon to access the second-level Tools icons. Touch the following second-level icons to display the associated function:

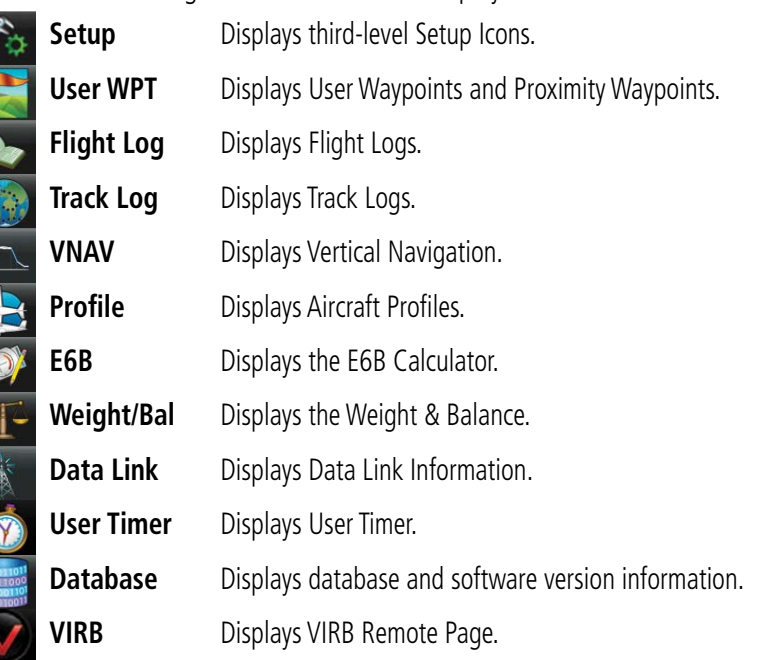

#### **Setup Icons**

From the **Main Menu**, touch the **Tools** > **Setup** to access the third-level Setup Icons.

Touch the following third-level icons to perform the associated function:

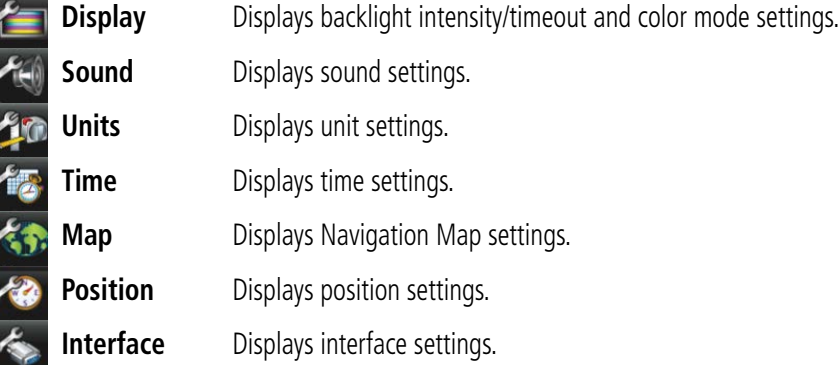

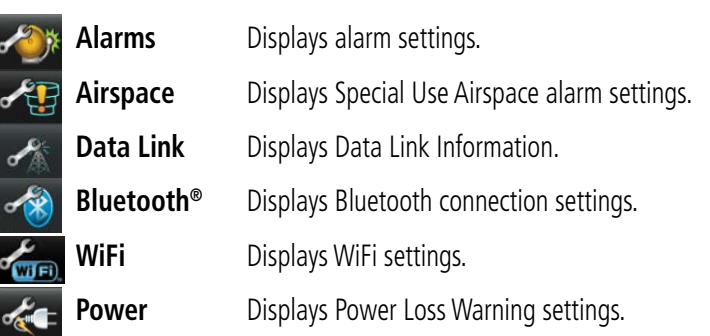

## OPTION MENUS

The aera 660 has a dedicated  $\Box$  Icon that displays a context-sensitive list of menu options available.

#### **Navigating the option menu:**

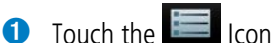

**2** Touch the desired menu option.

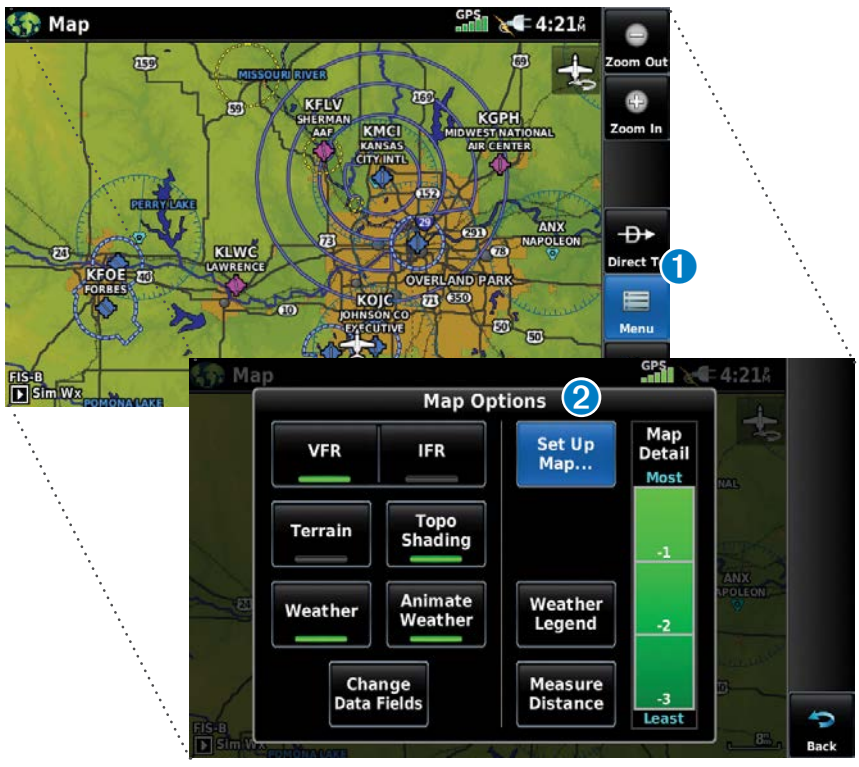

## DATA ENTRY

The following icons are displayed in the data entry window.

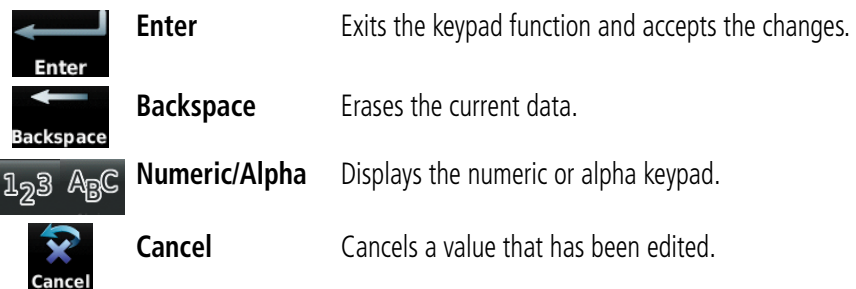

#### **Entering alphanumeric data:**

- ➊ When alphanumeric data can be entered, a keypad will appear after touching the desired datafield.
- **2** Touch the keypad letters or numbers to enter the desired data.
- ➌ Touch **Enter**.

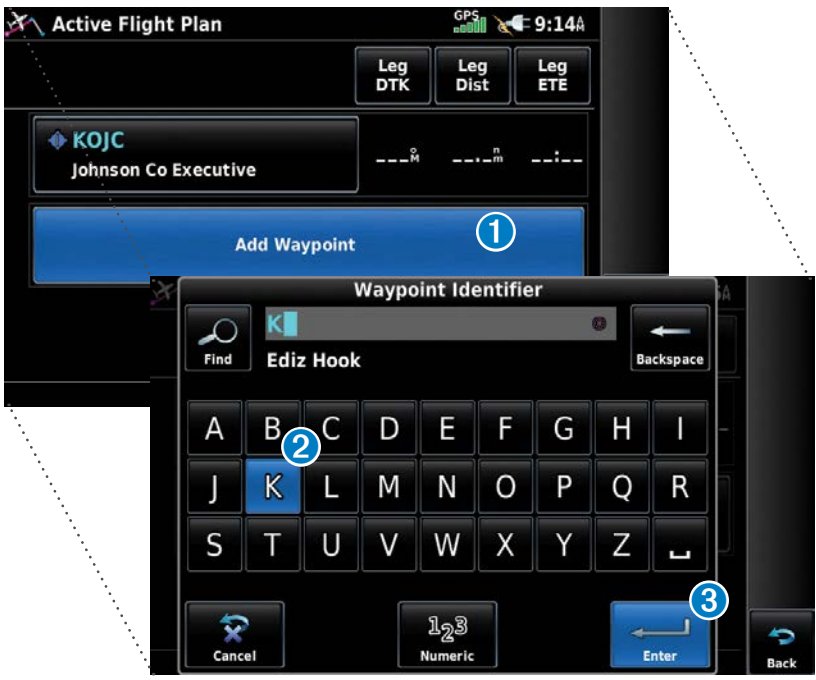

### USING MAP DISPLAYS

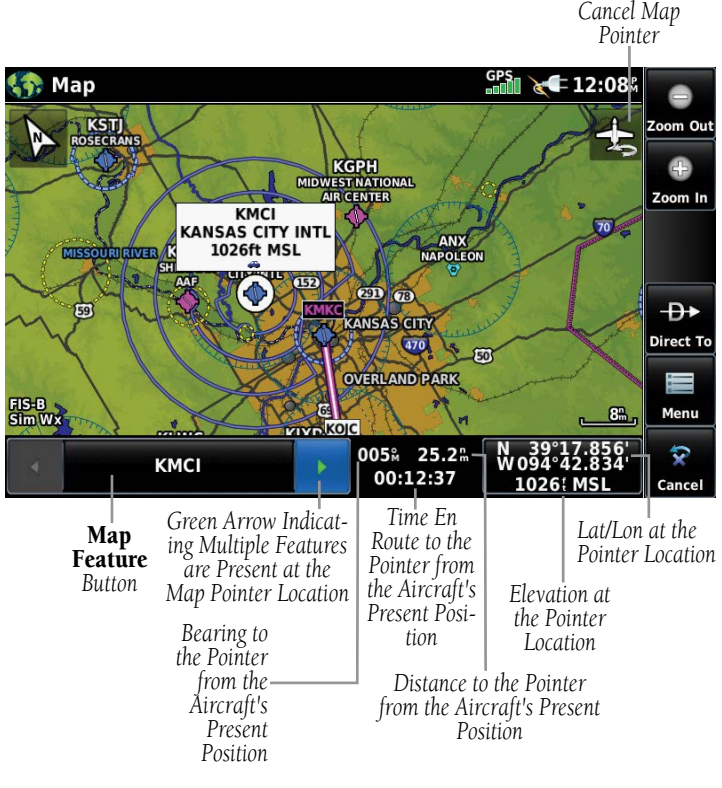

**Map Panning (Navigation Map)**

#### **Activating the map pointer:**

 While viewing a Map Display, touch anywhere on the map to activate the map pointer. Touch the  $\blacksquare$  icon to cancel the map pointer.

#### **Panning the map:**

While viewing a Map Display, touch anywhere on the map and drag.

#### **Reviewing information for a map feature:**

➊ While viewing a Map Display, touch anywhere on the map to activate the map pointer. When the Map Pointer is over a map feature, the map feature is highlighted, an information box appears on the map, and the highlighted map feature is displayed on the Map Feature Button. If multiple features are present at the Map Pointer position, green arrows will appear on the Map Feature Button.

- If necessary, touch the **buttons to cycle through the list of map** features present at that position. Touching the  $\blacksquare$  buttons changes the highlight and description.
- Touch the Map Feature Button to review information for the Map Feature.
- **◯** If desired touch **Direct-to D** to navigate to the map feature.

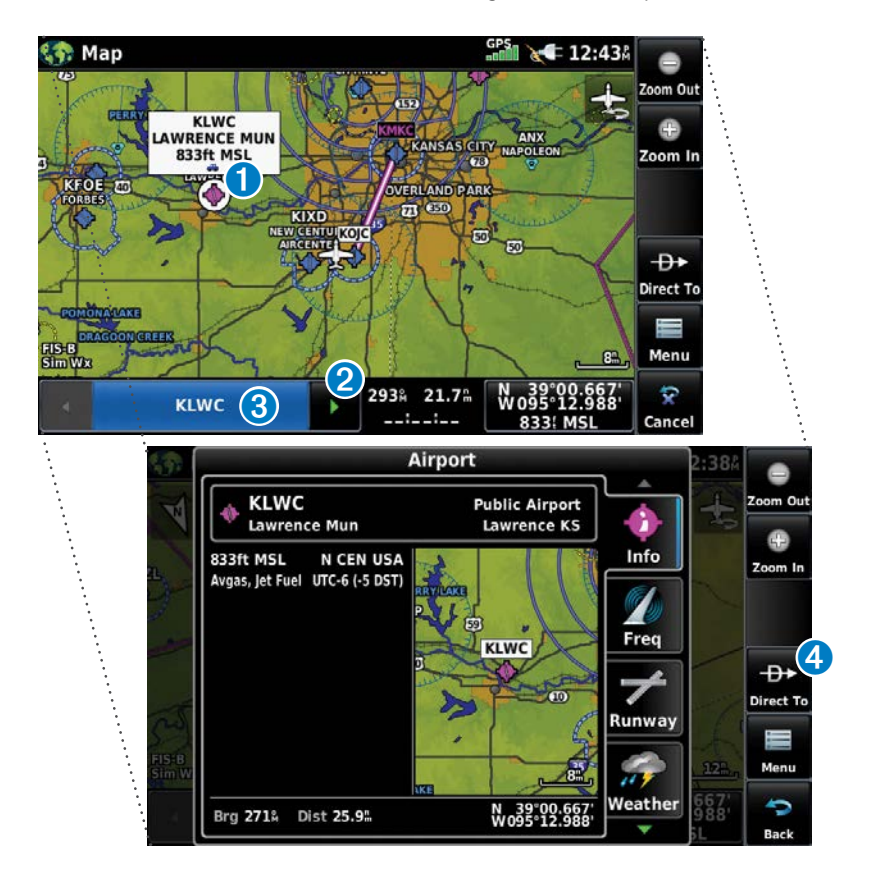

#### BLUETOOTH®

#### **Connecting/Pairing GDL 39 via Bluetooth:**

- 1) Ensure the GDL 39 is turned on. From the **Main Menu**, touch **Tools** > **Setup** > **Bluetooth** > **On**.
- 2) Touch **Not Paired** next to the GDL Device. A Bluetooth Passkey window will open.
- 3) Touch **OK**. The GDL 39 is now connected.